# EXCELだけで 事務作業の効率を 格段に向上させる 秘訣を書きました

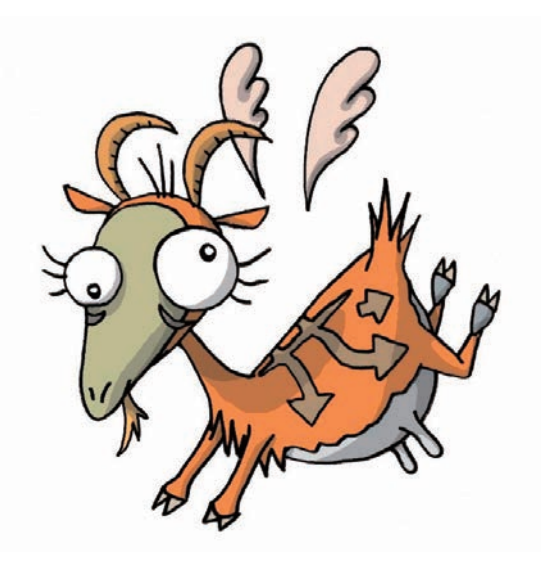

合理化システム開発研究チーム

**あまるてあ**

Excelを計算するだけに使っていてはもったいないです。

ショートカットキー、入力規則、条件付き書式、フラッシュファイルなど便利機能を 覚えるだけでも作業時間の短縮にはなりますが、事務作業全体の合理化、効率化が出 来たかといえばそうではありません。

数種類のExcelの関数をマスターするだけで、全ての事務作業を効率よく簡単に 行うことが可能なのです。 現在、事務作業を行うにあたり

- ・入力作業やコピペなどを毎日何回も繰り返している。
- ・前回作成したエクセルフォーマットを使用して値を変えて複製作業をしている。
- ・資料作成に必要な項目だけオートフィルターをかけて違うシートにコピペしてる。
- ・リストを見ながら一致したテキストを複製、または入力している。
- ・多数のエクセルファイルからコピペして資料を作成している。

など、作業手順が決まっていて単純作業の事務作業があるのであればラッキーです。 なぜなら、それらは合理化、効率化の改善ができる宝の山だからです。

昨今、働き方改革で注目されているRPA(ロボティック・プロセス・オートメーション)も、この 単純作業を自動化するものですが、いざ導入するとなれば今の事務業務を整理しRPAに対応 できるアプリケーションで作っておいた方が効率的です。 そこで後半では、エクセルを使って自 分達で最適な業務プロセスを簡単に作れるアプリケーション [CornuCopia(コルヌコピア)] を 紹介しています。

これを機会に現在の事務作業を今一度整理し合理化、効率化を行い、さらに将来的にRPAの アプリとしても使えるものが出来上がる事を心より応援しています。

それを実現する為の第一歩として、事務作業に使えるエクセルの便利機能や関数を簡単に紹 介していきます。 新時代の事務業務システムはExcelだけでシステム構築が出来るのです。

#### 目次

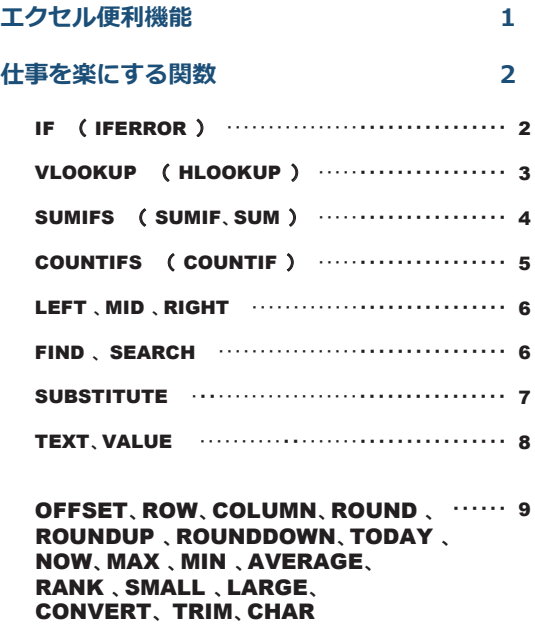

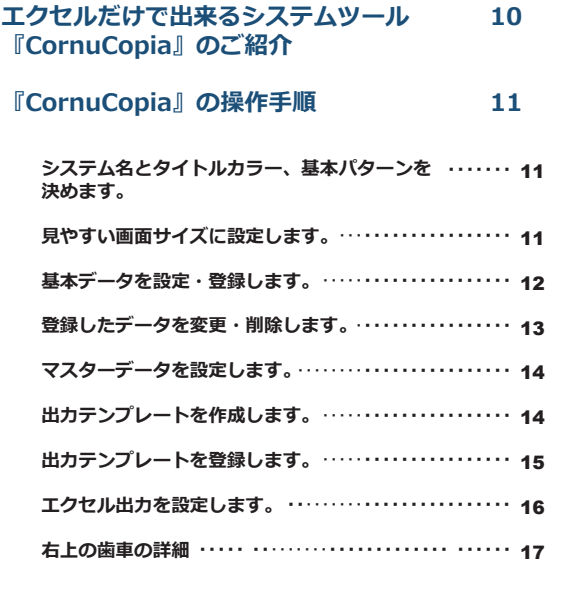

Excelにはいろいろな便利機能があります。 ここでは実際のビジネスに役立つ機能を厳選し - 使い方や詳細はネットで多数紹介されていますので是非習得してください。 習得したらタイトルの横の**□**にレ点チェックしましょう。

## **ウインドウ枠の固定**

作成した表の上部や左側の項目をスクロールしても見出しとして固定させる機能です。

## **データの入力規則**

決められたセルの右側に ▼ を表示させてドロップダウンリストの中からテキストを選択する機能です。 データを集計する上でも半角、全角などの入力ミスを防ぐ事にもつながります。

同じ列に入力してあるものを選択したい時には「Alt1+「↓1を使うと便利です。

# **条件付き書式**

条件を満たしているセルの書式(フォント、文字色、背景、罫線など)を自動で変換する機能です。 マイナスになったら赤文字、土日の背景色はグレーになど、データを見やすくします。

#### **重複の削除** スピックス しょうしょう

一つ以上の列に対して同じテキストが有る場合に重複している行を削除してくれる機能です。

## **ワイルドカード検索**

検索する上で、[\*] (半角アスタリスク) を先頭、又は最後及び両側につけると検索文字を含むテキ ストも検索できます。 [?] (半角疑問符) の使い方も一緒に覚えておきましょう。

これは後述する関数にも応用が可能です。

## **列の入れ替え イカ**の入れ替え

入れ替える列、又は行を選択してShiftキーをしながら移動させます。

## **フラッシュファイル**

データ作成時に既に入力されているデータから法則に従って自動で入力する機能です。

#### **オートフィル**

セルを選択すると右下に黒い四角(フィルハンドル)があります。その上にマウスポイントを置く とポインタが+になるのでそのまま上下左右にドラッグすると連続データが表示される機能です。

フィルハンドルをダブルクリックすると最終行まで一瞬で適用されます。

#### **絶対参照、相対参照**

データコピーする時にコピー元のセル番地を固定するか変動させるかを\$を使って決めるものです。 セル番地の例: A1 (相対参照)、\$A\$1 (絶対参照)、A\$1 (絶対行参照)、\$A1 (絶対列参照)

=でコピー元のセルを選択して F4キーを押すとセル番地の\$が順に変化します。 │

これはオートフィルコピーや後述する関数にも密接に関係しますので必ず覚えましょう。

## **| [&]でセルの文字列を結合**

=を入力した後、セル番地&セル番地で表示させる機能です。新しいテキストを結合させるには&の - こくりった氏、 こん高さにしん高さされかささる為記です。 *#10000*<br>後に "テキスト"という様に["](ダブルクォーテーション)で囲みます。

## **ショートカットキー**

エクセル作業を効率的に行う為の便利機能です。 下記は厳選したものです。

・[Ctrl] + [C], [Ctrl] + [V](コピー)、[Ctrl] + [Shift] + [C], [Ctrl] + [Shift] + [V] (書式をコピー)

- ・「Ctrl]+[A] (全選択)、 「Ctrl]+[Z] (操作を元に戻す)、 「Ctrl]+マウスホイール (画面ズーム)
- ・[Ctrl]+[: ] (現在の時刻を表示)、 [Ctrl]+[; ] (現在の日付を表示)
- · 「Ctrl1+「↓1 (↑→←) (最終セルに移動) 、 [Shift]+[↓] (↑→←) (選択範囲を拡張)
- ・「Alt1+「↓1 (上に入力されている一覧がドロップダウンリストで表示)

**そもそも関数とは?** エクセルで表示しているテキストや表などを二次利用する為にデータを 自動で変換させるものです。例えば社員の名前と性別と誕生日の表があるとします。その表を 基に違うシートに社員全員の今の年齢を表示させたり、今年の誕生日まであと何日なのか?と か男性だけの平均年齢は?とかを今日の日付で自動で指定のセルに表示させる様なものです。

Excelは数種類の関数をマスターすればビジネスに大きく役立ちます。 関数の知識とちょっ とした応用の知恵があれば、どんな事務処理も資料や帳票作成も簡単に便利にする事が可能に なります。

**「困ったらネットで調べてみる」**ネット上に関数の使い方がいっぱい出ているので必ず解決策 まずはどんなものか実際にやってみましょう。

**この本の表示が見にくい場合は最終ページのサポートサイトから説明書、サンプルデータをダウンロードして下さい。**

## **《関数を使うには》**

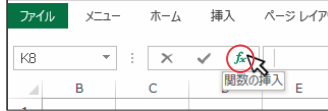

または、ショートカットキー [Shift]+F3

「関数の挿入」のダイアログ(右図)が が表示されます。

下記で紹介する関数を選択して関数を使って みましょう

一度使うと「最近使った関数」に登録されます。

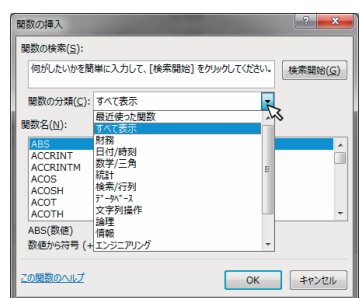

# IF ( IFERROR )

簡単に言うと指定したセルがある条件であれば「○○○」、違えば「X X X 」と表示させる関数です。<br>→

## **《例題》(セルに成人区分として歳未満なら未成年、それ以外は成人と表示させます。**

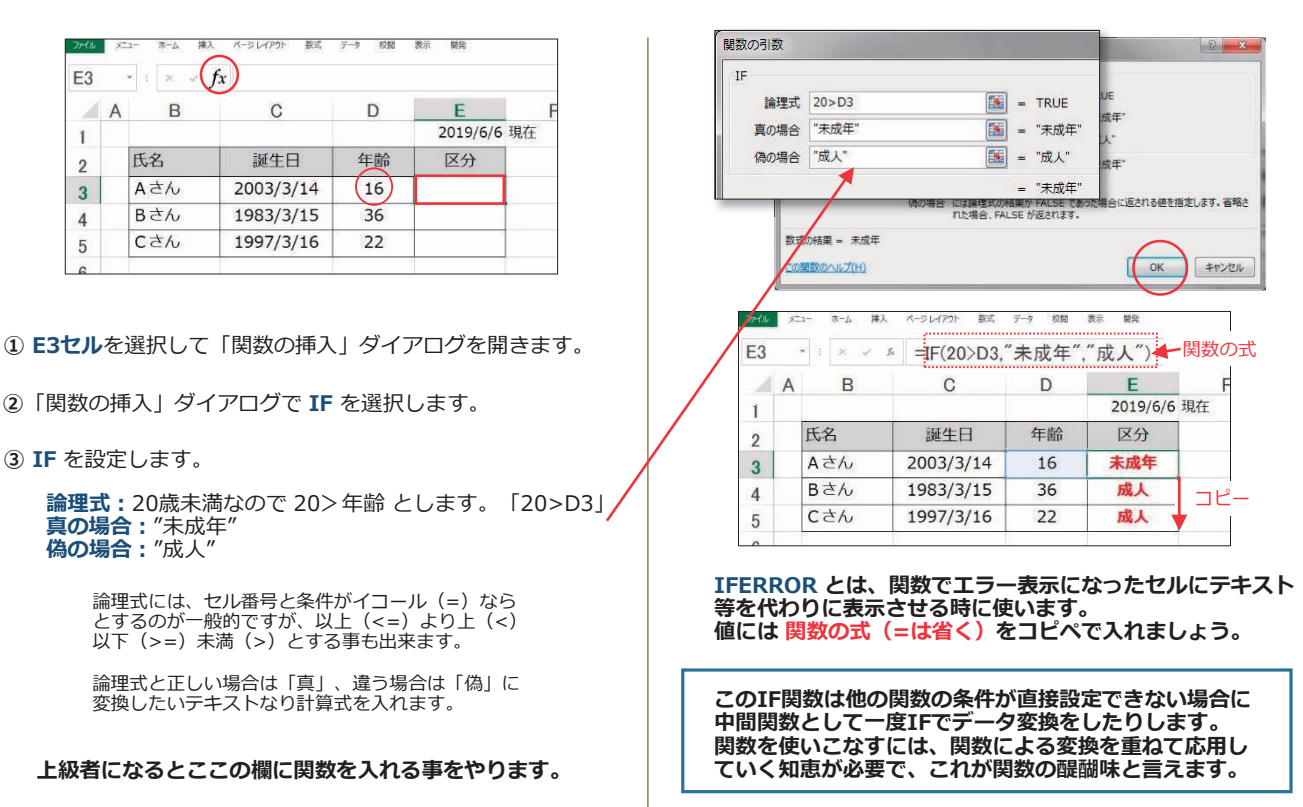

# VLOOKUP ( HLOOKUP )

指定した範囲の中から検索条件に一致するデータを抽出して表示させる関数です。

# **《例題》&セルに%で入力した果物の英語表記を表の中から選んで該当するものを表示させます。**

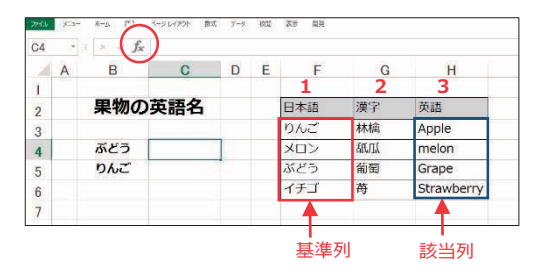

**① &セル**を選択して「関数の挿入」ダイアログを開きます。

- **②**「関数の挿入」ダイアログで **9/22.83** を選択します。
- 3 VLOOKUP を設定します。

<br>数式の結果 = Grape

この関数のヘルプ(H)

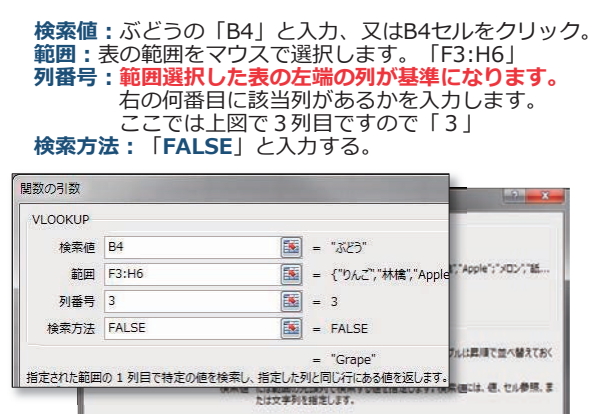

**④**「2.」をクリックすると**&セル**に該当する項目が表示さ れました。

 $\overline{\alpha}$ 

キャンセル

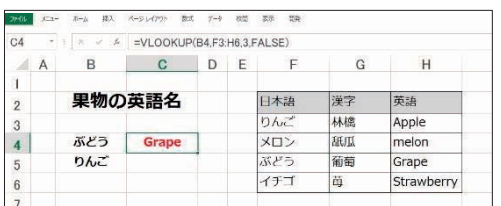

**【注意】**範囲の表の基準列に検索値が2つ以上ある 場合は一番上の検索値の行が指定されます。

● VLOOKUPの引数の参照セルを確認しましょう。

数式バーをクリックすると色つきで表示されます。

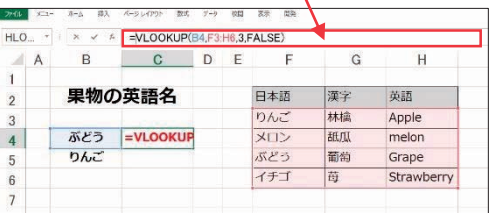

## ● C5のセルにも同じ関数で表示させます。

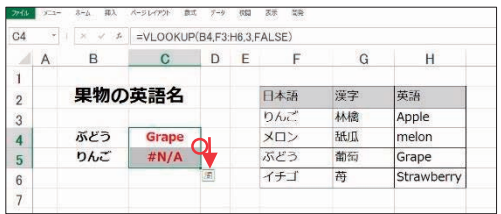

C4のフィルハンドルでC5にオートフィルしました。結果 #N/A(エラー)になりました。 確認すると

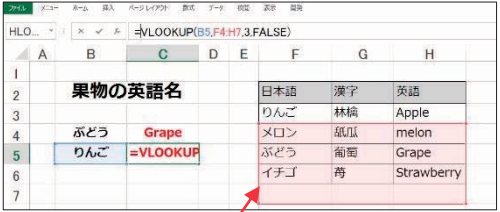

表の範囲がずれています。 これはエクセル特有の設定で下にコピーしたので全ての これにエノ*こ*が付けの設定で<br>範囲が下*に移*動された為です。

検索値のりんごのセルは下にずれても構いませんが表の 範囲がずれるとこの様にりんごの行が範囲外になります。

## **● 表の範囲を「絶対参照」にしましょう。**

C4セルを再度選択してVLOOKUP関数の引数を再表示します。

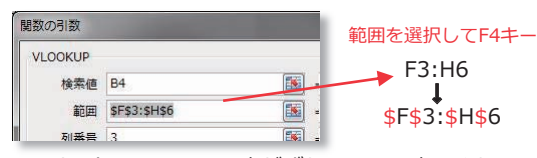

C5にオートフィルしても表がずれないので表示されました。

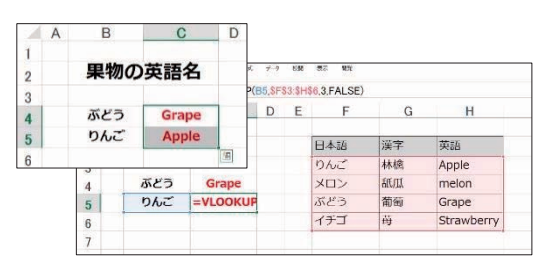

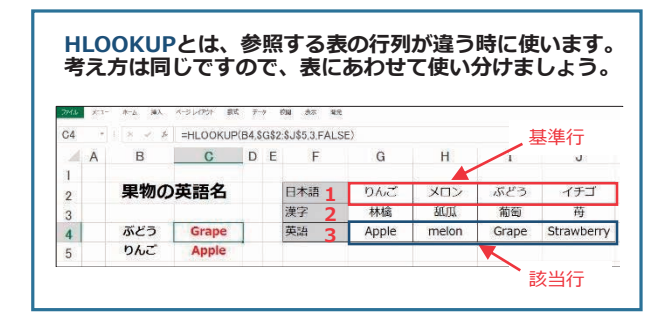

## SUMIFS ( SUMIF、SUM )

表の中から複数の条件に一致する行のセルだけを集計する関数です。

## **《例題》,セル、-セル、.セルにそれぞれの条件の個数を表示させます。(注意オラウータンにも太郎がいます。)**

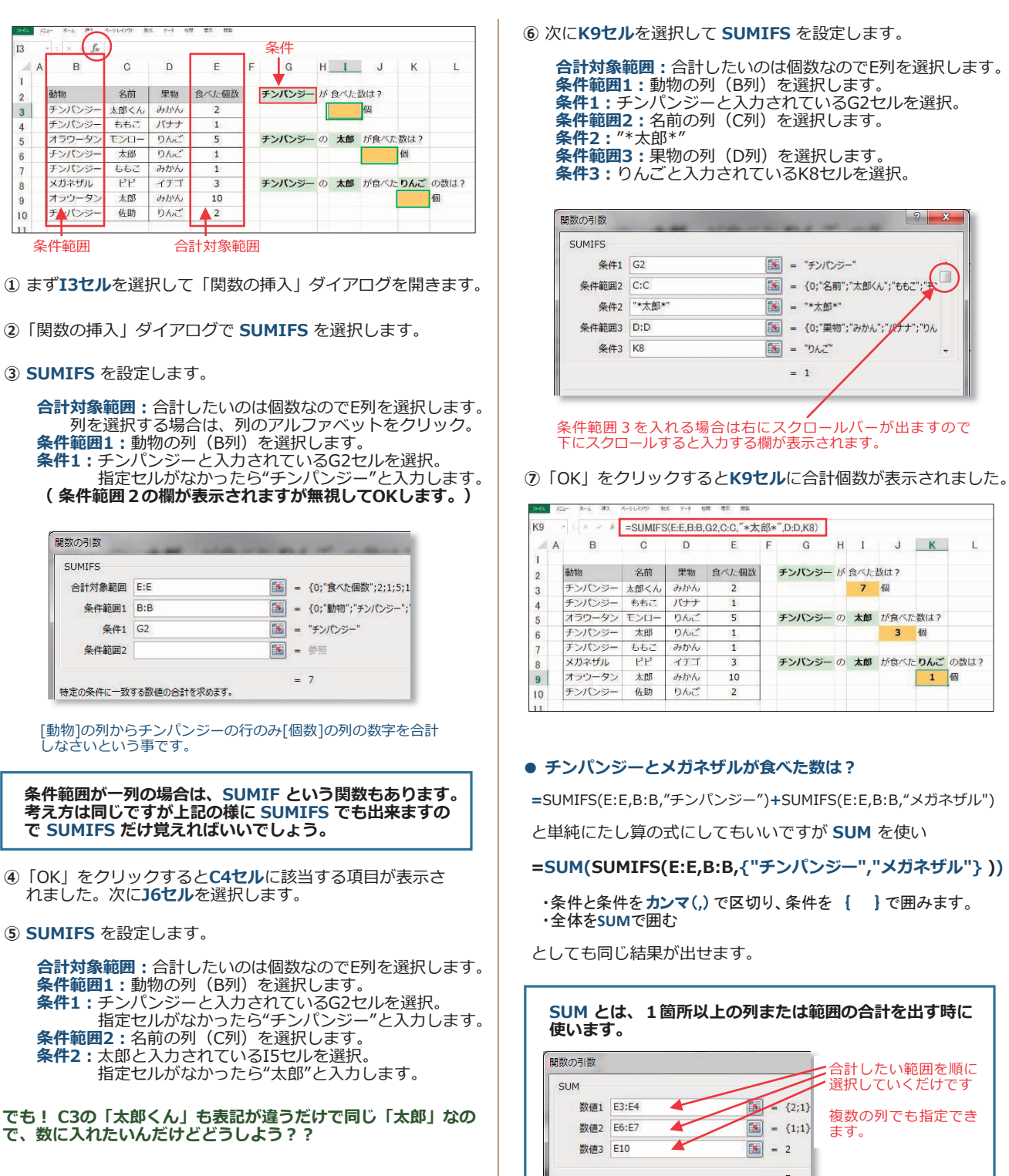

**680,)6 は、**エクセル便利機能で書いた**ワイルドカード が使えます。**この場合は **条件2:** に**、"\*太郎\*"** とダブルコーテーションの中で **アスタリスク**で囲みましょう。

**⑥** 次に**.セル**を選択して **680,)6** を設定します。

**合計対象範囲:**合計したいのは個数なのでE列を選択します。 **条件範囲1:**動物の列(B列)を選択します。 **条件1 :** チンパンジーと人力されているG2セルを選択。 **条件範囲2:**名前の列(C列)を選択します。 **条件:**"\*太郎\*" 8件範囲3:果物の列 (D列) を選択します。 **条件3:** りんごと入力されているK8セルを選択。

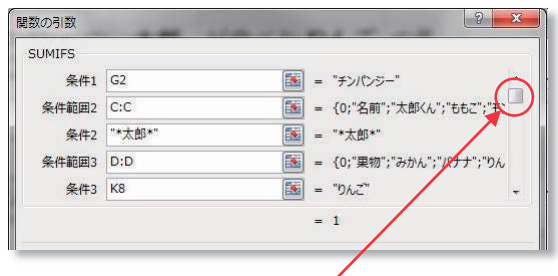

条件範囲3を入れる場合は右にスクロールバーが出ますので <sub>ホートお出す</sub>。<br>下にスクロールすると入力する欄が表示されます。

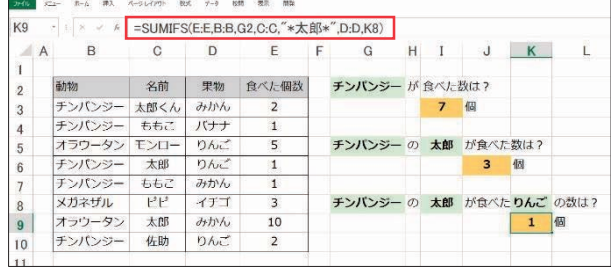

## ● **チンパンジーとメガネザルが食べた数は?**

 $=$ SUMIFS(E:E,B:B,"チンパンジー")+SUMIFS(E:E,B:B,"メガネザル")

と単純にたし算の式にしてもいいですが **680** を使い

# $=$  SUM(SUMIFS(E:E,B:B,{"チンパンジー","メガネザル"}))

・条件と条件を カンマ(**,**) で区切り、条件を { } で囲みます。 ・全体を**SUM**で囲む

としても同じ結果が出せます。

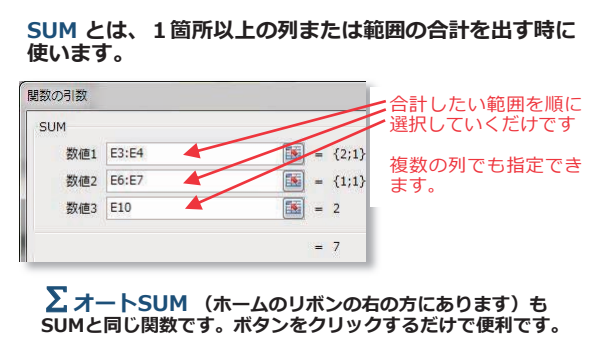

# COUNTIFS ( COUNTIF )

表の指定した範囲の中から複数の条件に一致するセルの個数を求める関数です。

## **《例題》太枠のセルに条件ごとに出席者の人数を表示させましょう。**

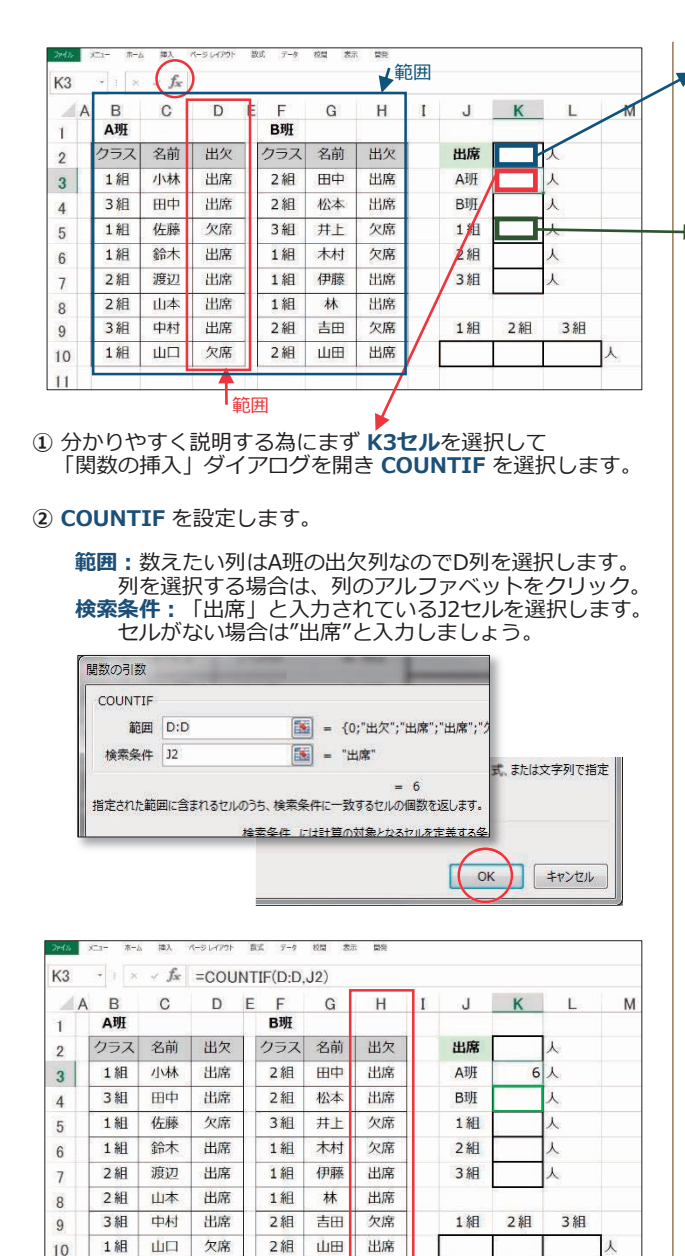

**③**「2.」をクリックすると **.セル**に表示されました。 同じ様に **.セル** に%班の出席者の人数を出しましょう

**④ .セル**を選択して**&2817,)** を設定します。

**範囲:**数えたい列は%班の出欠列なので+列を選択します。 列を選択する場合は、列のアルファベットをクリック。 **検索条件:**「出席」と入力されているJ2セルを選択します。

範囲

**&2817,)6 でも、同じ結果がでます。 複数の検索範囲から各検索条件を満たすセルを数える事が 出来ますので、SUMIFS で説明したのと同様に COUNTIF も &2817,)6 だけ覚えておけばいいでしょう。**

**⑤** 次に**.セル**を選択して **&2817,)** を設定します。

**範囲:B列~H列を選択します。B:H 検索条件:**「出席」と入力されている**-セル**を選択します。

関数を使わなくても、単純に =K3+K4 としてもいいでしょう。

**▶6 K5セル**を選択して COUNTIFS を設定します。

赤久麻袋田?

 $\bigoplus$  条件範囲1: B列~F列を選択します。B:F **検索条件:**「1組」と入力されている-セルを選択します。  $k$ 索条件範囲2: D列~H列を選択します。D:H **検索条件:**「出席」と入力されている-セルを選択します。 開数の引数  $2 - x$ COUNTIFS 绘索条件简单1 R·F  $\boxed{16}$  = {...}  $\Box$ **检索条件1 15**  $F = '148'$  $\boxed{\blacksquare} = \{...\}$ 検索条件範囲2 D:H **图** - "出席" 检索条件2 \$1\$2

**⑦**「2.」をクリックすると**.セル**に合計個数が表示されました。

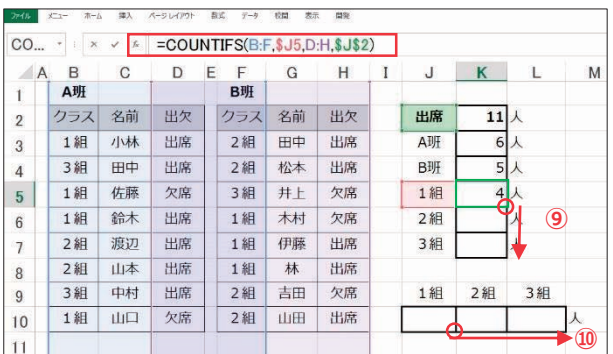

**⑧** 数式バー上をクリックして確認するとこうなっています。 **検索条件範囲の幅は同じにする必要がある**ので**%)**と同じ幅で **D:H**としました。 (A:FとC:Hでも同じ6列分ですのでOKです)

**⑨ .セル** をオートフィルで **.セル** までコピーします。

下にコピーするので範囲の列は変わりませんが検索条件が下に ずれてしまいますので検索条件のセルを**絶対値**にしましょう。 - 上図の赤枠の様に J5を **\$J5** と変えておくとコビーした時に 列は絶対値で変わりませんが行が **-、-**と変わります。

## ● 横にオートフィルさせる場合は?

**⑩ -セル** を **&2817,)6** で次の様に設定します。

 $=$ COUNTIFS(\$B:\$F, J\$9, \$D:\$H, \$J\$2)

右にオートフィル等でコピーする場合に指定した範囲やセルも 同じ様に右にずれてしまう為、範囲は列行ともに**絶対値**にしま ……。 こころについて こころについことです。 こころで とはいえ、**-~/** の検索条件は横にずらしたいので **-** と こはいた、ファインのスペントは食にフラウたい。<br>- すると右に K\$9、L\$9 となり検索条件が変わっていきます。

**範囲指定を B3:F10 、D3:H10 とした場合**は列行ともに \$ を つけて絶対値にします。(範囲の箇所を選択して **)キー** を押 して絶対値にする事もできます。\*エクセル便利機能参照)

 $=$ COUNTIFS( $$B$3:$  $$F$10 J$9$$  $$D$3:$  $$H$10$$  $$J$2$ )

# LEFT 、MID 、RIGHT

セル内の文字列の一部分を取り出す関数です。

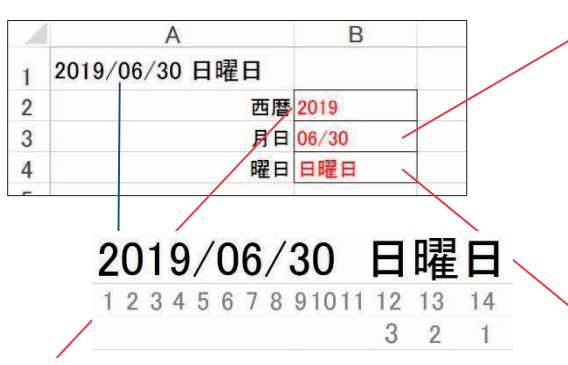

# LEFT 関数

指定セルの文字列の**左**から何番目の文字までを表示させる関数

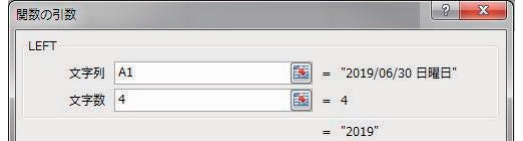

**B2セルにA1セル**の文字列の左から4つめまでを表示させる。

# FIND 、 SEARCH

どちらもセル内の文字列の中で指定した文字列が最初に現れる位置の文字数を表示する機能です。 この関数は、いろいろな関数で応用ができますので覚えておきましょう。

# **《例題》%列のテキストから赤枠内に該当するものを表示させましょう。(まず青枠内に準備をします)** FIND 関数

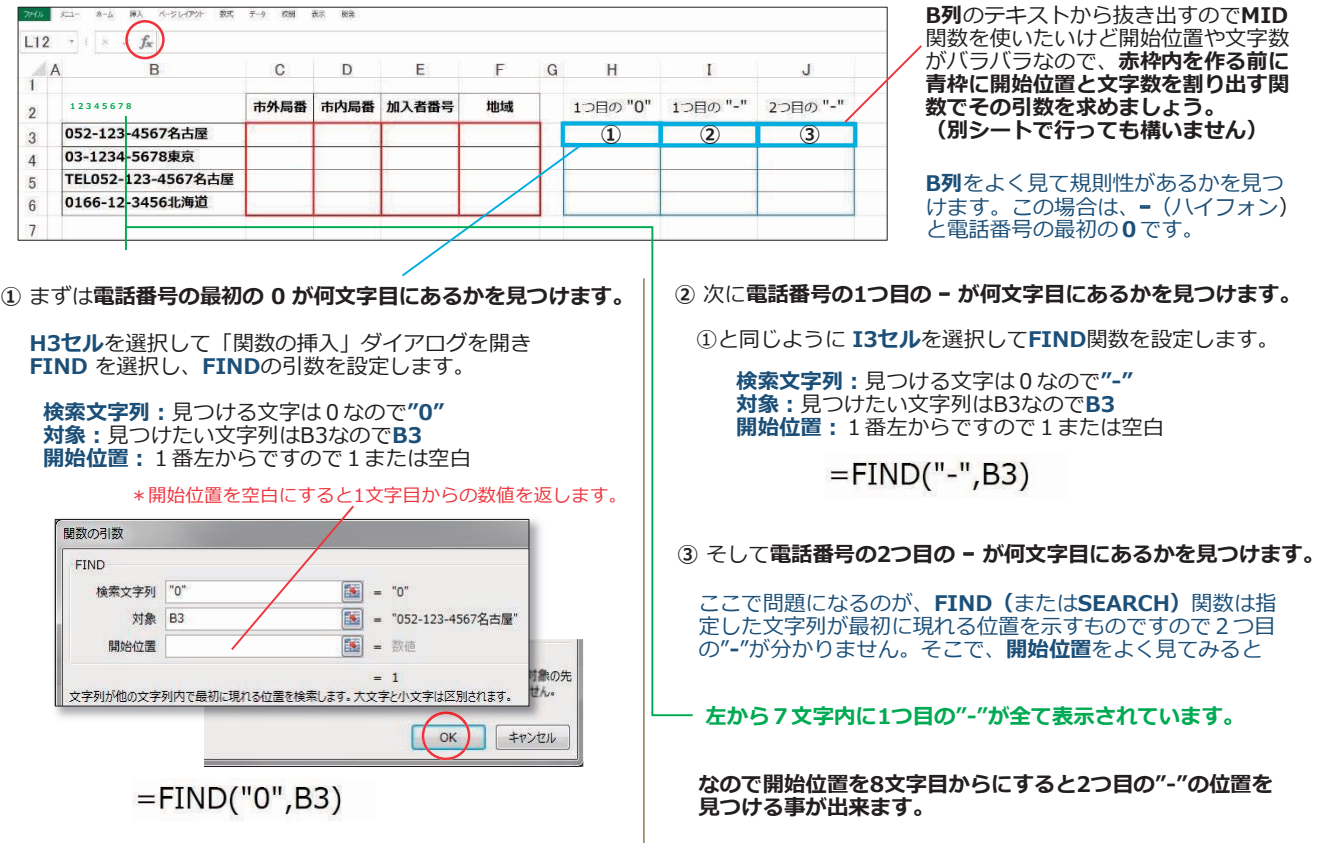

# MID 関数

指定セルの文字列の**左**から何番目の文字から何文字分を表示さ せる関数。

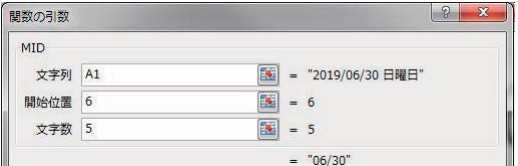

**%セル**に**\$セル**の文字列の左からつめの文字から文字分を 表示させる。

# RIGHT 関数

指定セルの文字列の**右**から何番目の文字までを表示させる関数 関数の引数 RIGHT 图 = "2019/06/30 日曜日" 文字列 A1 文字数 3  $\boxed{3}$  = 3

**B4セルにA1セル**の文字列の右から3つめまでを表示させる。

 $=$  "BRB"

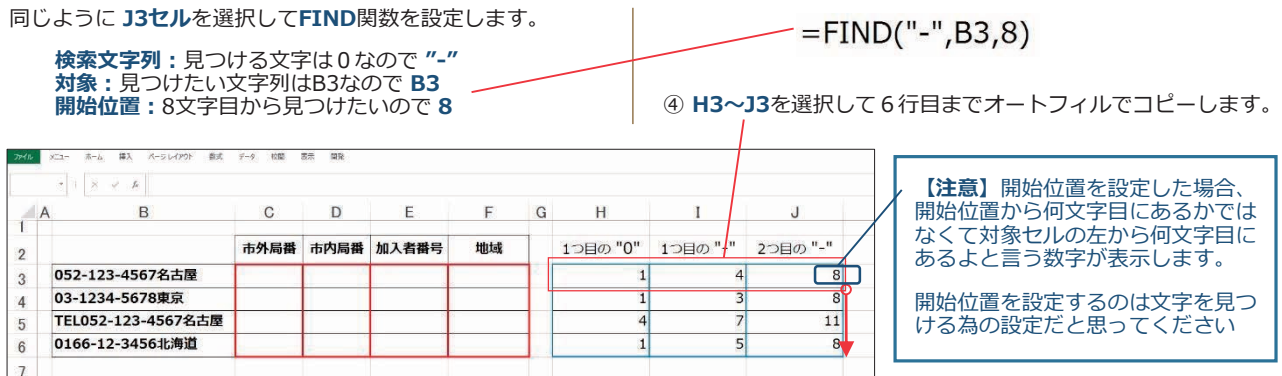

## **ここまで準備が出来たらあとは0,'関数で表示させるだけです。**

**⑤** 市外局番の**&セル**を選択して、**0,'**関数を設定します。

**文字列:% 開始位置:1つ目の "0" かあるH3 文字数:**1つ目の "-" かある**I3**から**H3**を引いた数

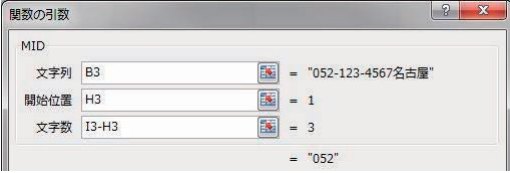

 $=MID(B3,H3,I3-H3)$ 

**⑥** 市内局番の**'セル**を選択して、**0,'**関数を設定します。

1つ目の ""の次の文字から2つ目の""から1つ目の""と 1を引いた文字分

**⑦** 加入者番号の**(セル**を選択して、**0,'**関数を設定します。

 $=MID(B3, J3+1, 4)$ 2つ目の ""の次の文字から4文字分

**⑧** 地域のの**)セル**を選択して、**0,'**関数を設定します。

=MID(B3,J3+1+4,3)<br>2つ目の "-"の次の文字から4文字分を足した後の3文字分

**⑨ &~)**を選択して6行目までオートフィルでコピーします。

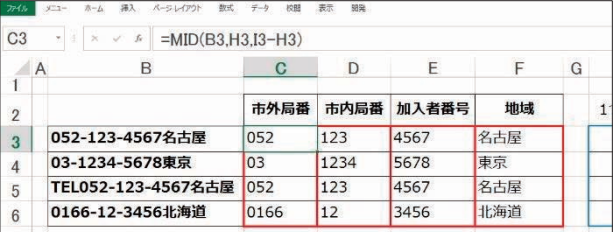

**出来上がり! この様にいくつもの関数を使って難問をクリア していきましょう。**

**今回は、),1'関数を使いましたが基本的に 6(\$5&+関数 でも同じ結果になります。関数の引数も同じです。**

## **FIND関数とSEARCH関数の違い**

**アルファベットの大文字、小文字を区別して数を出すのが ),1'関数。( 6(\$5&+関数は文字列を\$にしても 先にD があればそれも同じ文字列と判断します。)**

**検索文字列にワイルドカードが使えるのが 6(\$5&+関数。**

**どちらかを覚えるなら ),1'関数の方がリスクは無いです。**

# **SUBSTITUTE**

セル内の文字を他の文字に置換する関数です。

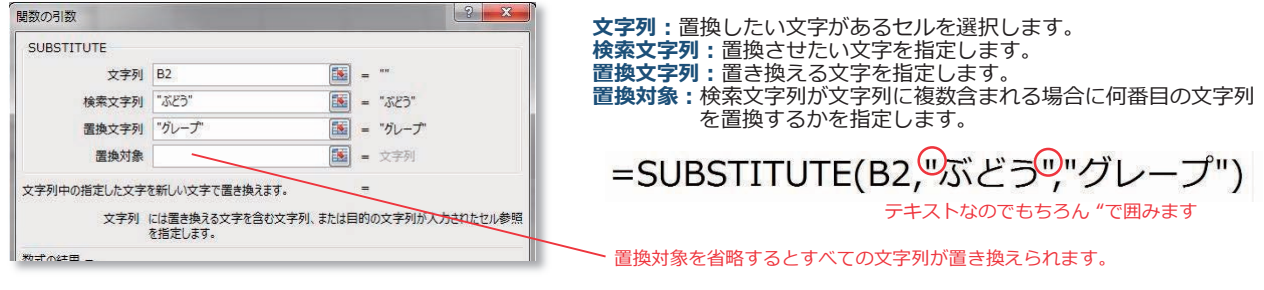

普通なら「検索と置換」機能で置換すれば?と思いますね。でも例えば **VLOOKUP**関数の範囲が別のシート(sheet)にあると して、そのシートに毎月のデータをコピーしている場合。毎回置換作業を繰り返す事になります。**SUBSTITUTE**関数で作ってお けば、その置換作業はなくなりますので場合によっては効果を発揮します。

関数を上手に使用するにはセル内の数値を様々な形式に変換する知恵が必要になります。 n, せっかく関数を覚えたのに何度やってもエラーが起こってしまう様な時は、検索値等のセルの 書式が妥当じゃない可能性があります。そこでセル内の数値を変換する関数を紹介します。 帳票などのテンプレートを作成する時にも便利ですので覚えておくといいでしょう。

# TEXT、VALUE

セル内の数値を表示形式に基づいた文字列に変換する関数です。

# **《例題》下の左のエクセルの>元セルのテキスト@(数値)から>変換したいテキスト@に変換させて表示させましょう**

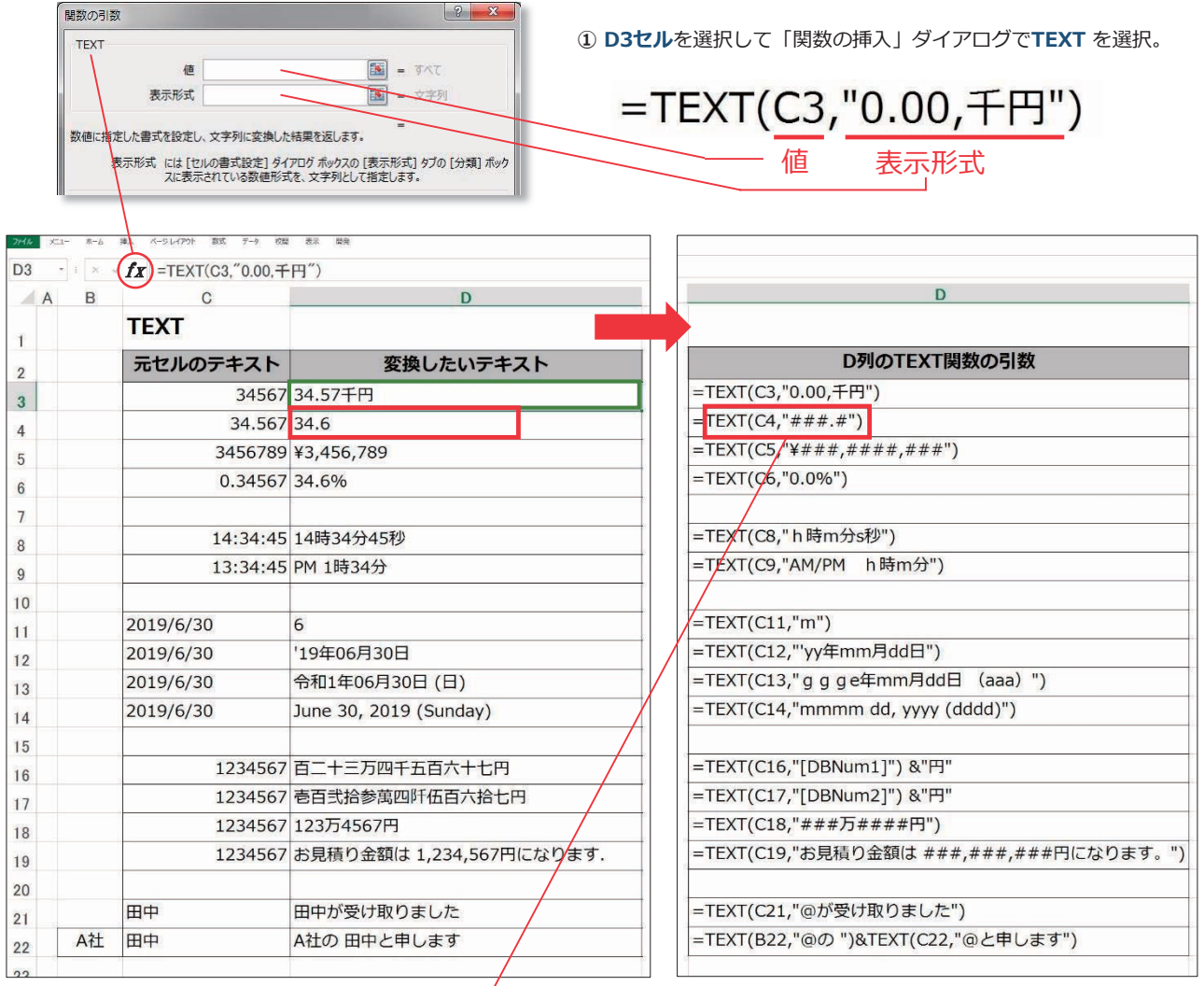

**②**上右図は**7(;7**関数の引数のを表示させています。表示形式にあった変換ができます。 日付だけで、曜日や和暦も表示できます。 エクセルで保存してあるデータ又は基幹システムから抽出したデータを自分の好きな表示形体に変更したい時にはとても便利ですね。 (上図はその機能の一部分ですので詳しくはネットにたくさん書かれていますので検索してみてください。)

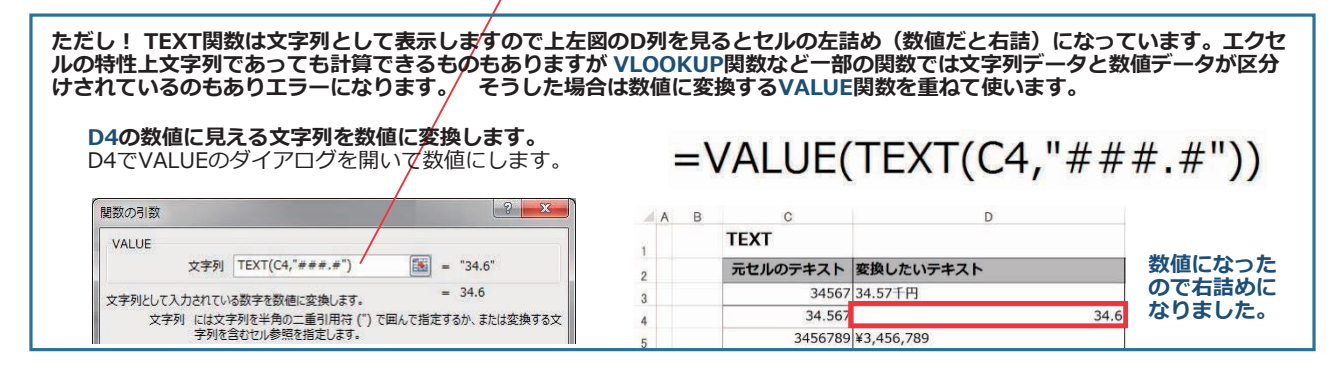

エクセルでは行や列の削除・挿入が容易に出来てしまうので注意が必要な場合があります。 関数の引数で設定した基準値や検索値および範囲など絶対値にしていても行が削除されてしまえ ばエクセルのセル番号が自動で変わってしまうので要注意です。それを防ぐ関数もありますので 覚えておきましょう。(**詳しくはネットで検索して参考にしましょう**)

## **OFFSET**

範囲設定している表の行や列を挿入、削除しても基準にしたセルから指定した行数、または列数のセルを参照する

## ROW

指定された範囲の行番号を表示します。

# COLUMN

指定された範囲の列番号を表示します。

● その他にも、便利な関数がありますので紹介しておきます。

# ROUND 、ROUNDUP 、ROUNDDOWN

指定したセルまたは数式を指定した桁数で四捨五入、切り上げ、切り捨てて表示させます。

# TODAY 、NOW

現在の日付、現在の日付と時刻を表示させます。

# MAX 、MIN 、AVERAGE

範囲内の最大値、最小値、平均を求めます。

# RANK 、SMALL 、LARGE

範囲内の順位を大きい方からまたは小さい方からの順位を表示します。 範囲内の大きい方または小さい方から数えて指定の番号の値を表示させます。

# **CONVERT**

単位を変えた時の数値を表示します。(1in (インチ)→2.54cm (センチメートル))

# **TRIM**

文字列からスペースを1つずつ残して余分なスペースを取り除いたものを表示させます。

# **CHAR**

例えばCHAR(10)はセル内改行などを示します。 =A2&CHAR(10)&B2とすれば、ひとつのセル内で改行されて文字が結合できます。 関数を使って帳票(例:入出庫在庫リスト)を作成する場合、ほとんどのケースがシートに分けて、 。<br>該当データをコピペまたは入力して作成するエクセルファイルとして保存していると思います。

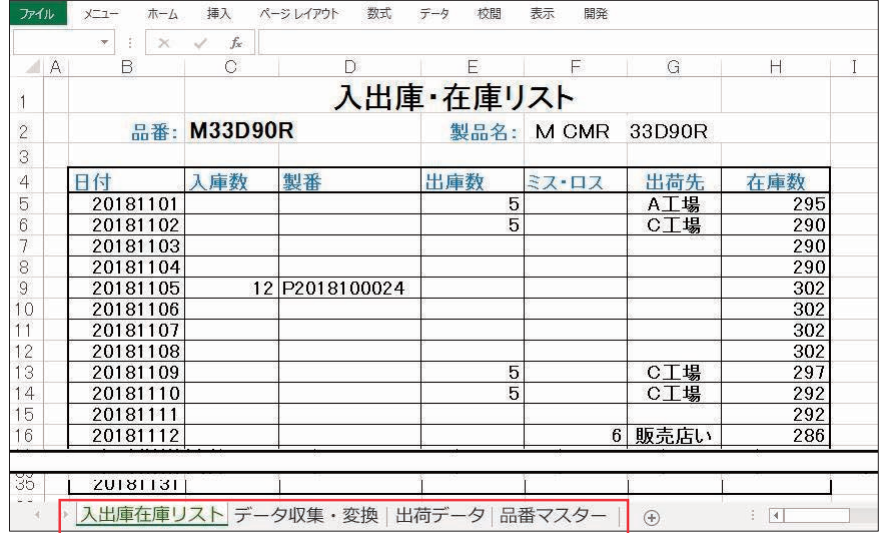

**入出庫在庫リストシート:**帳票として出力するシート **【例】**

**データ収集・変換シート:**品番マスターや出荷データを元に関数などで帳票に必要なテキスト数値を求めるシート **出荷データ:**日々入力または別のエクセルから該当箇所をコピーしたり、基幹等から抽出したデータを貼り付けるシート **品番マスター:**品番に関する様々な項目が書き込まれている品番マスターシート

しかし、毎回これらの項目(例では出荷データ、品番マスター)をコピーしたり再入力したり、 最新版のマスターに変更したりするのは面倒ですしミスの原因にもなります。

# **もしこれらの項目が自動で書き込まれたらさらに事務作業の時間短縮およびミス防止ができると 思いませんか? それが可能なエクセルシステムがありますのでご紹介いたします。**

エクセルだけで出来るシステムツール 『CornuCopia』のご紹介

- 独自の多種類な台帳を元に、各種帳票や集計資料などのエクセルファイルをたくさん作っている現 状を合理化して自社のオリジナルな管理ツール(システム)を作成したいと思っている。
- 会社に基幹システムはあるけど、そのデータを元に毎月自部門の資料を時間をかけて作っている。
- 自社の管理システムはあるけど、帳票を増やしたい等自分達でカスタマイズするのが容易ではない。
- 業務管理システムのデザインが古い感じで気に入らない。
- 一括管理システムを検討したいけどコストが高くて諦めている。
- 一度システムを作ると保守料とかで毎年コストがかかってしまうの?
- 安い予算で今の売上や勤怠、賃金などの事務全般作業をなんとか合理化したい。
- 伝票や報告書、または資料やリスト作成をRPA化したいけど複雑すぎて困っている。

**こんな方に是非ご紹介したいシステムツールがあります。**

合理化システム開発研究チームが手がけた **エクセルだけで出来る簡単システムツール**

**あまるてあエクセルシステム**『 CornuCopia 』 というアプリです。 **コルヌコピア**

『CornuCopia』とは、合理化システムを研究開発しているチームあまるてあのアプリケーショ ンのひとつで、低コスト・操作性・自由度・発展性などお客様のニーズに対応した全く新しい発 想で生まれた事務作業システム作成ツールです。

「あまるてあ」は、いち早くEXCELとWebを融合した独自開発のDECHIシステムを導入してお り、他社のシステムにはない低予算で多機能、シンプル操作、カスタマイズ可能の工程管理など のシステムを企業に提供しています。 新しいプロジェクトでさらにシステム業界の価格破壊を 実現した『CornuCopia』は、現場にとても優しい事務管理システムツールになっています。

# 『CornuCopia』の操作手順

# **システム名とタイトルカラー、基本パターンを決めます。**

左のメニューで「カスタマイズ」を選択します。右のスクロールバーを下に移動してシステム名を設定します。 -<br>2行分入力できる様になっています。

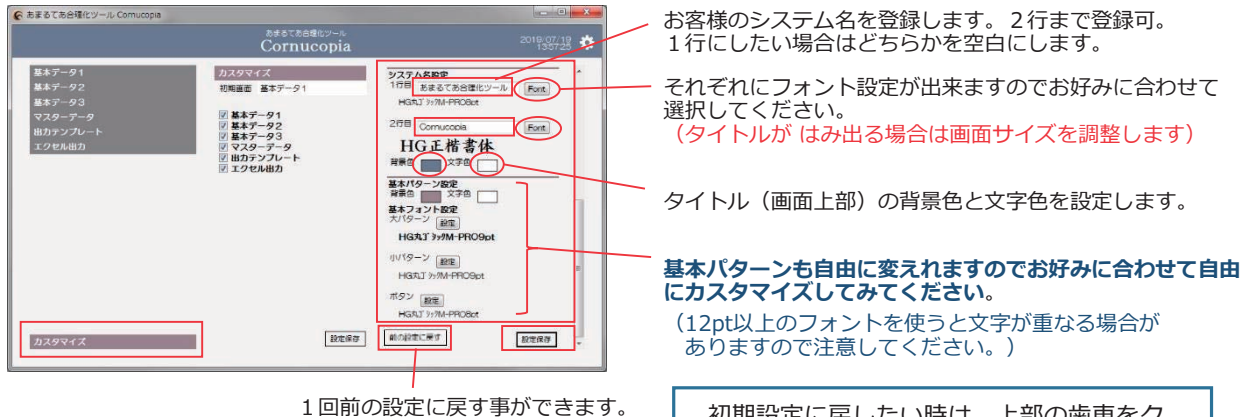

初期設定に戻したい時は、上部の歯車をク リックして[初期設定に戻す]をクリック します。(システム名等はそのままです)

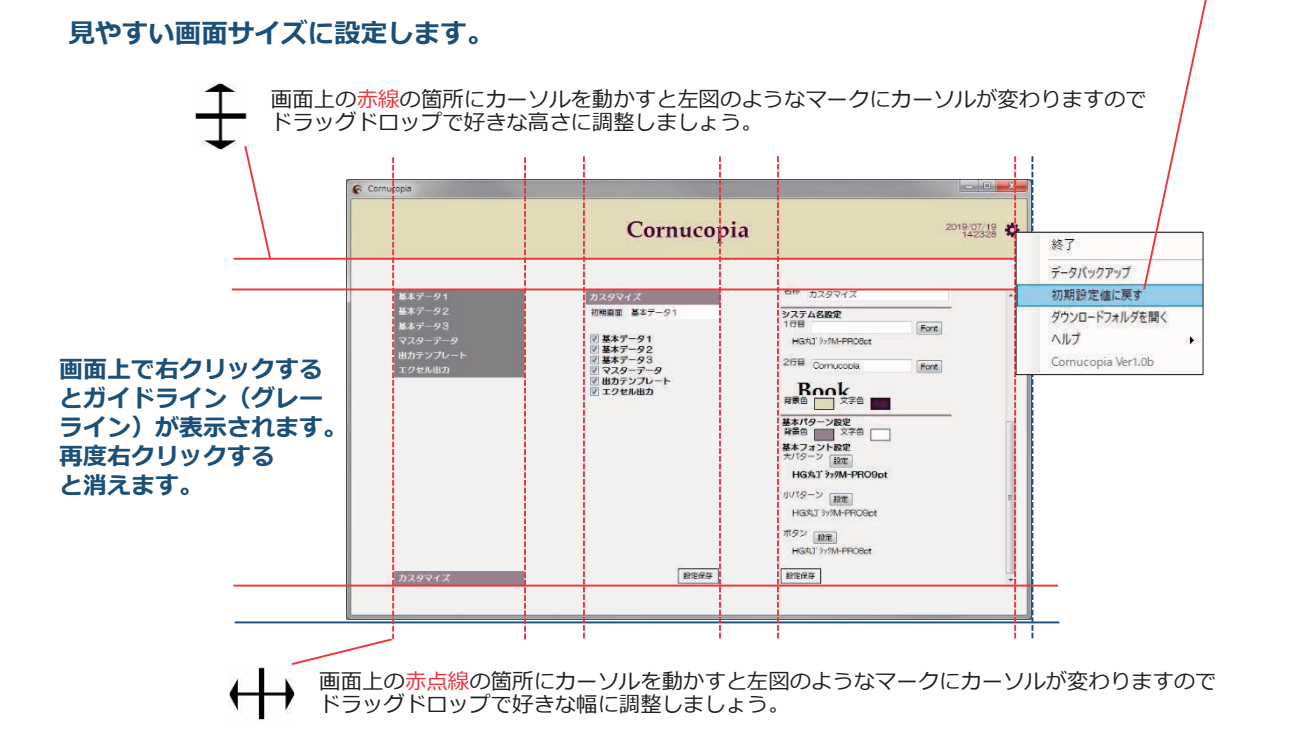

# **基本データを設定・登録します。**

**基本データとは?** お客様にとって基本となる番号などのデータの事です。例えば、受注番号、注文番号、 製造番号、オーダーNo. または、製品品番、型番、品番、材料コード、在庫品番、社員名など基本となる 番号などがあり、それに様々な項目を紐付けしてデータ構築を行っていると思います。 『**&RUQX&RSLD**』では、基本データを3種類(標準仕様)登録する事が可能です。

## **《例》製造番号(注文ごとに製造する為の基本番号)と品番(出来上がった製品番号)で管理しているとします。**

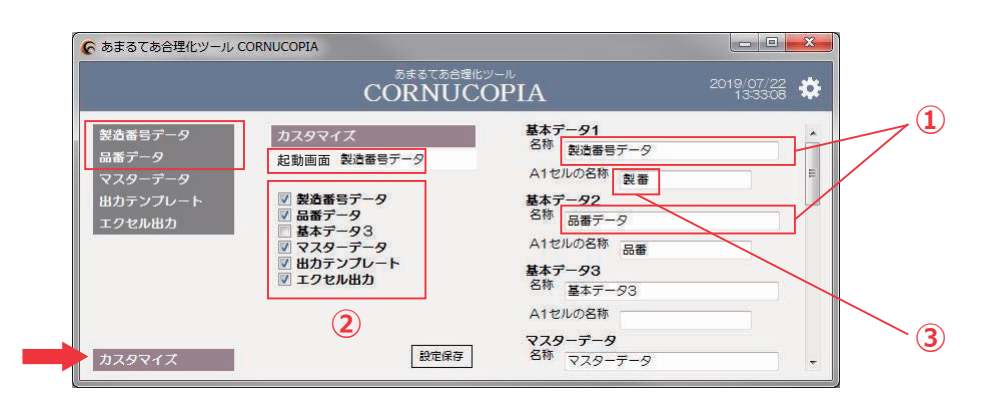

- **①** 「カスタマイズ」メニューを開いて、基本データ1の名称を「製造番号データ」、基本データ2の名称を「品番データ」と 入力し、下にスクロールして【設定保存】をクリックします。左メニューの項目が変わります。
- **②** 中央コラムの名称も変わります。基本データ3は今回は使わないのでチェックを外して【設定保存】をクリックします。

·起動画面:今後、CornuCopiaを起動した時に最初に表示される画面を選択できます。 ・中央コラムの表示をドラッグドロップで順番を変えて【設定保存】すると左メニューの順番を変更する事が出来ます。

**③** 登録するエクセルデータを用意します。(まずは基本データ1の **製造番号データ** )

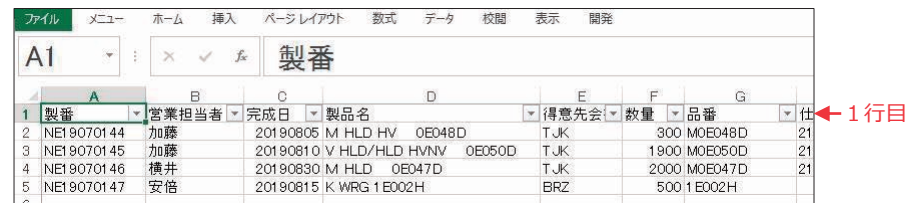

· 登録用エクセルのルール: CornuCopiaでは基本となる管理番号(ここでは製番)をA列に表示させます。

- ·右コラムの基本データ1の [A1セルの名称] にエクセルのA1の項目を入力して【設定保存】をしておきます。
- · B列以降の項目は自由に増やせます。ただし項目名は同じにならない様に工夫してください。

・**\$列が製番であれば違うエクセルファイルの項目でもデータ登録できます。1行目は必ず項目名を入力してください。**

**④** 左メニューの[製造番号データ』をクリックすると下にデータ登録欄が表示されますので、エクセルファイルをドラッグドロッ  $\vec{J}$ するかファイルを選択して [登録] をクリックして CornuCopia にデータを登録します。

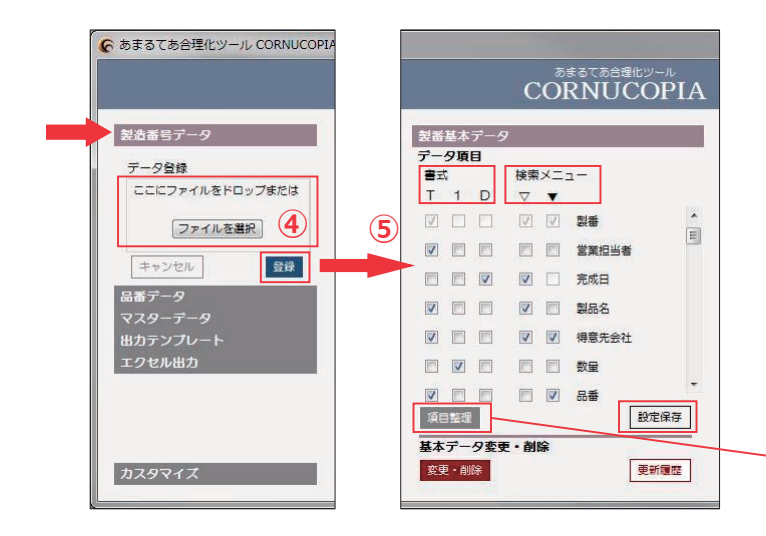

**⑤** 登録すると中央コラムに登録した項目名が表示されます。

**【書式】**の欄には**7**の箇所にチェックが入っています。 **項目のデータによって書式を変更します。**

**7:テキスト :数値 ':日付**

**【検索メニュー】**

- **▽:検索に使用したい項目にチェックします。**
- **▼:さらに検索する上でデータの内容をドロップ ダウン表示したい場合にチェックをします。** (詳細は**⑥**を参照してください)

【設定保存】します。

**【項目整理】**は変更削除などで登録した項目にデータが 存在しなくなった場合に現状の有効な項目のみに整理 する事ができます。(必要に応じて更新してください) **⑥** ⑤で、【検索メニュー▽】をチェックすると右コラムに検索条件入力画面が出来上がります。 **検索メニューとは?** 登録したデータを条件をつけて必要な分を抽出する為の条件を検索する項目の一覧です。

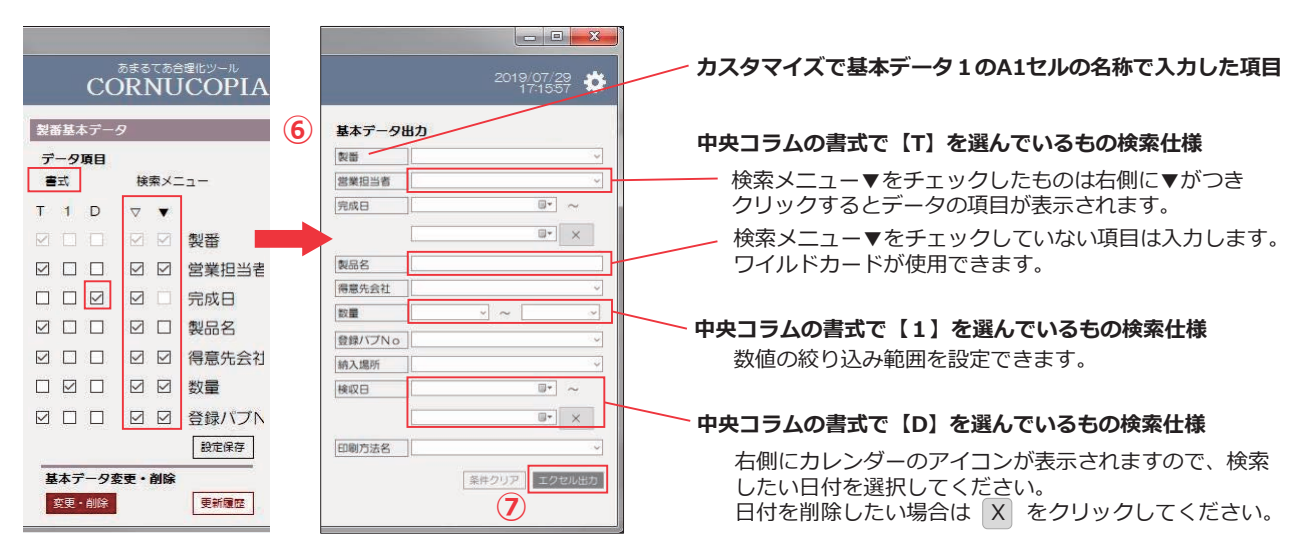

**⑦** 【エクセル出力】をクリックすると検索条件に該当するデータのみがエクセルで開きます。

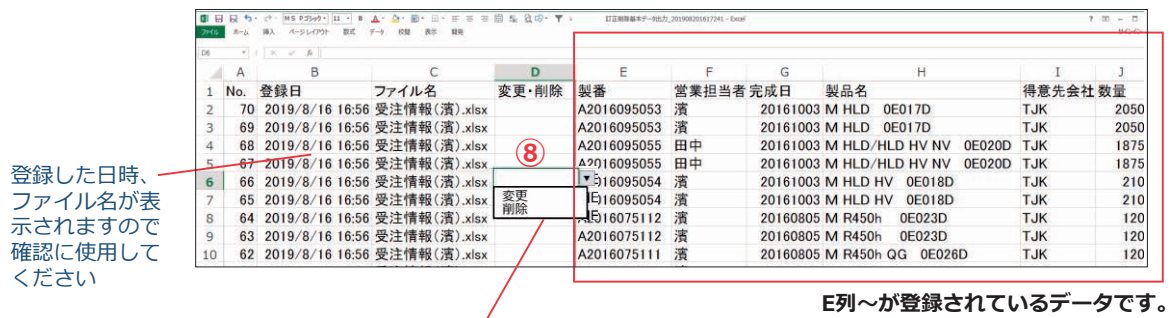

# **登録したデータを変更・削除します。**

**⑧** ⑦で出力したエクセルの**'列**に「**変更・削除**」の項目がありますので変更・削除したい行のセルをクリックして プルダウンメニューで「**削除**」、または(列~を修正して「**変更**」を選択してファイルを適当な場所に別名保存してください。

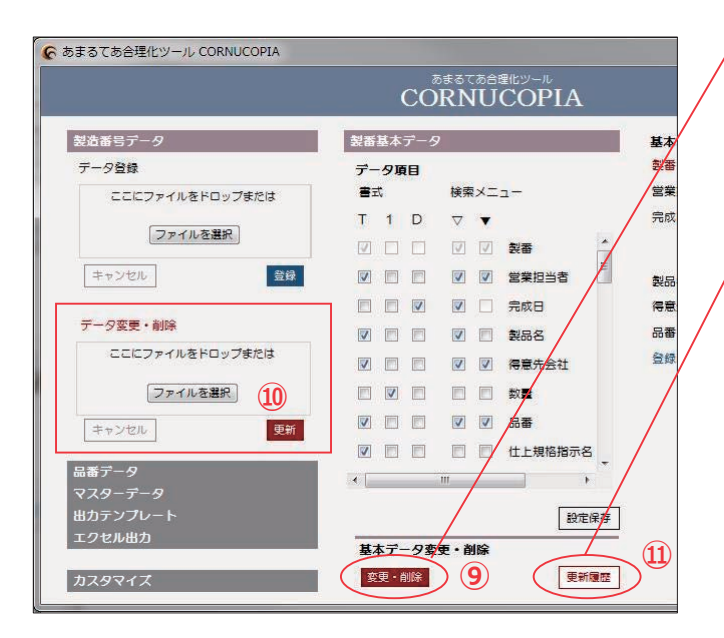

**⑨** 中央コラムの下方**[変更・削除]**をクリックします。

**⑩** 左コラムに**[データ変更・削除]**欄が表示されますので ドラッグドロップするか「ファイルを選択」で⑧で作成し たエクセルファイルを選択して**[登録]**をクリックします。

**CornuCopia** 内のデータを削除、または訂正をしました。

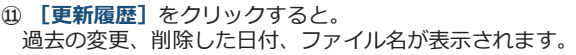

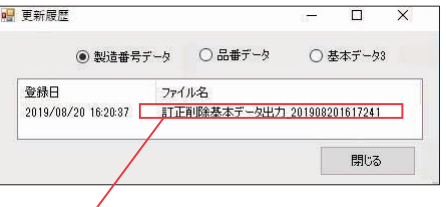

**⑪** ファイル名をダブルクリックすると**変更削除を登録した エクセルファイルが開きます**。(登録時に変更した箇所 を赤色にしておくと後で分かりやすいでしょう)

# **マスターデータを設定します。**

**マスターデータとは?** 社員名簿、クライアント情報、材料単価リスト、会社カレンダー、基幹システム コード表など、共有情報としてそれぞれ決められたデータの事です。 **『CornuCopia』**では、無制限にエクセルファイルでマスター登録をする事が出来ます。

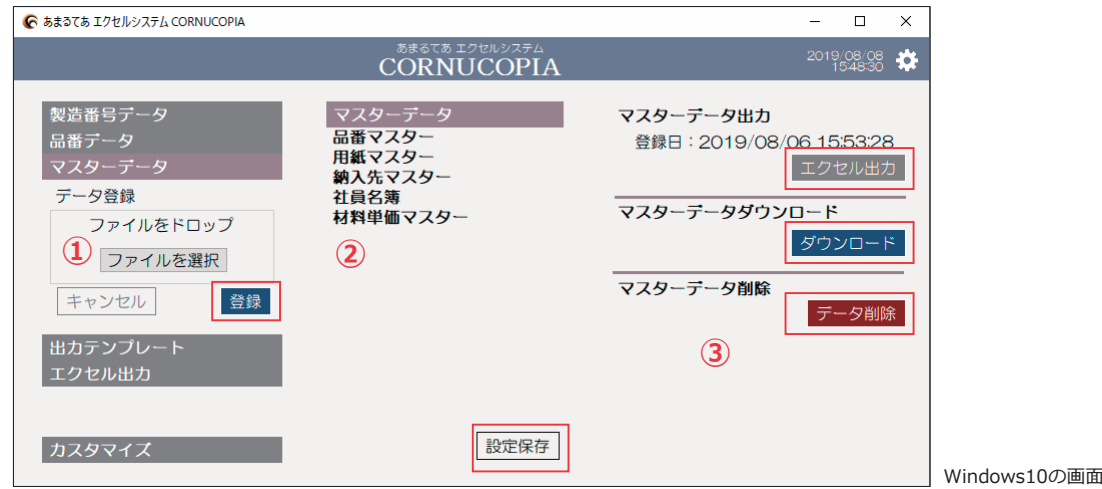

- **①** 左メニューの「マスターデータ」をクリックすると下にデータ登録欄が表示されますので、ドラッグドロップするかファイルを 選択して **CornuCopia** にテータを登録します。
- **②** 登録すると中央コラムに登録した項目名が表示されます。表示順をドラッグドロップで変更できます。 (変更した場合は下の[設定保存]をクリックします。)

**③** 中央コラムで登録したマスターデータをクリックして右コラムで操作出来ます。

- ・**エクセル出力:**マスターデータを見たい時に使用します。(登録した一番左のシートがテキスト化されて表示します)
- ・**ダウンロード:**登録する時いくつものシートや計算式がある場合、そのままのデータをダウンロードします。

・**データ削除:**マスターデータを削除します**。**

**出力テンプレートを作成します。**

**出力テンプレートを登録します。**

# **エクセル出力を設定します。**

**エクセル出力とは?** 選択した出力テンプレートに登録してある基本データから条件指定したデータを書き 込みエクセルで作成した帳票を表示させる事です。(必要に応じてプリント、保存をしてください) **『CornuCopia**』では、帳票エクセルファイルが自動で開きます。

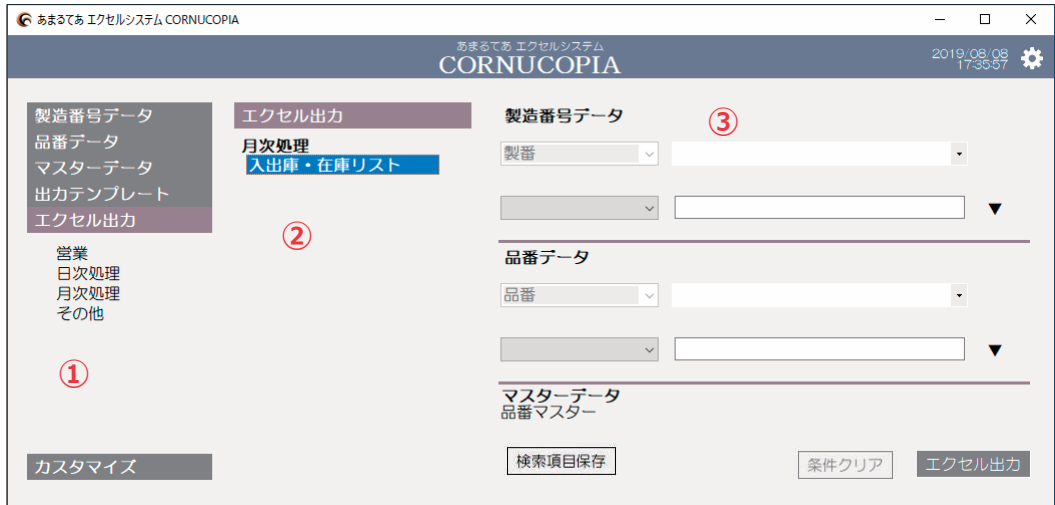

**①** 左メニューの「エクセル出力」をクリックすると下にグループ名が表示されますので選択をします。

**②** 中央コラムにグループに登録されている出力テンプレートが表示されますので出力したい帳票を選択します。

**③** 選択したテンプレートのシート名を判断してデータ検索項目の設定画面が右コラムに表示されます。

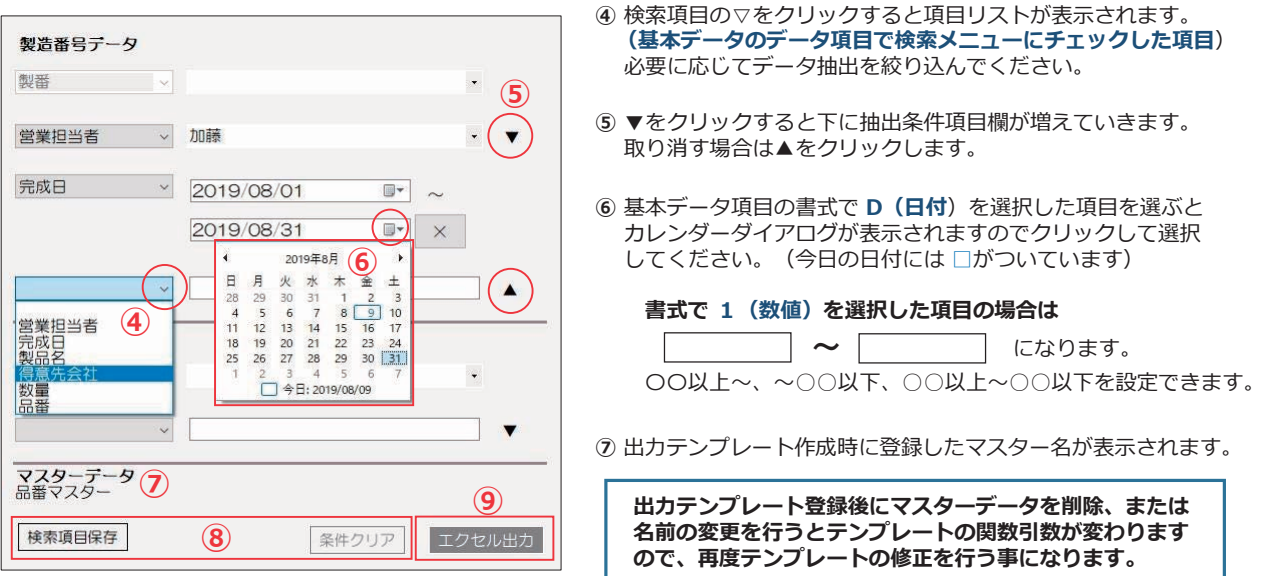

- **⑧** [検索項目保存]をクリックすると、④⑤で設定した検索項目(項目のみ)をテンプレートごとに保存する事ができます。 「条件クリア】をクリックすると選択した項目の絞り込み条件のみをクリアします。
- **⑨** [エクセル出力]をクリックすると、選択した帳票がエクセルで開きます。

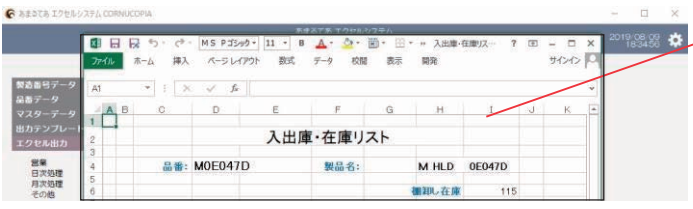

現在の状況確認や帳票の印刷やデータ保存を 行ってください。

\* もしエラーが起きた場合は、マスターデータ などの名称が出力テンプレートの各シート名 と合っているか確認してください。

# **右上の歯車の詳細。**

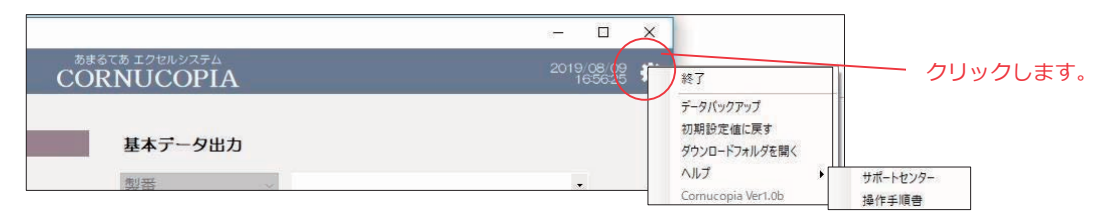

- · 終了: CornuCopiaを終了します。(上部の X でも終了します)
- ・**テータバックアッフ:**バソコンか壊れた場合に復元を行うために、現在の登録テータを別ハードティスクやUSBなど に保存しておきます。(**定期的にバックアップしておいてください**)
- ・**初期設定値に戻す:**システム名エリアの背景色・文字色、および基本パターンを初期値に戻します。
- ·ダウンロードフォルダを開く:過去およそ1年分の [エクセル出力] をしたファイルが格納されているフォルダを開きます。 (出力日時とデータ名がファイル名になって保存されています) **残したいファイルは、パソコン内に別フォルダを作成して都度保存する事をお勧めします。**
- $\cdot$ ヘルプ/サポートセンター:「あまるてあ」の CornuCopia サイトが Webで開きます。 CornuCopia の概要や作業手順書、ダウンロード、FAQなどの情報やお問合せ方法がここに掲載されています。
- ·ヘルプ/操作説明書:インターネット環境ではない場合は操作説明書(PDF) をご覧ください。

**エクセルシステム &RUQX&RSLD(コルヌコピア)は、 個人情報漏洩回避や利便性を考えてネイティブアプリで作成しています。 パソコン端末内にインストールしますので基本は1台での操作になっています。 職場内で複数使いたい場合は、共有するか サーバーを立てて運用する事になります。 運用方法、サーバー設置または、ご導入に関するご相談もお気軽にお尋ねください。**

**MAIL: mail@amarutea.com** 

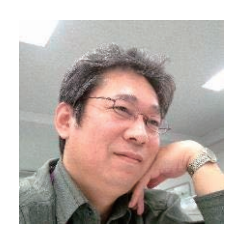

合理化システム開発研究チーム

# **あまるてあ** 代表 小浜秀行

高額なシステム導入により手順化した面倒な事務作業をするのではなく、自分達のスキルUPと知恵で事 務作業の効率を向上させる為にエクセルだけで出来る事務処理システムを開発いたしました。

# システム会社に依存すること無く自分達で作業効率を格段に改善する進化型システムです。

しかも価格破壊の低コスト(通常システムの 10%~20%の価格)でオリジナルシステムがご導入できます。

ご導入された方には、ご希望に応じて担当者様にエクセル関数の講師も行います。

Copyright(C)2019 AMARUTEA All Rights Reserved.